Instructions

# Tektronix

### TDS7BUP & CSA7BUP Upgrades for TDS7000B & CSA7000B Series Instruments

075-0763-00

The servicing instructions are for use by qualified personnel only. To avoid personal injury, do not perform any servicing unless you are qualified to do so. Refer to all safety summaries prior to performing service.

www.tektronix.com

- 075076300

Copyright © Tektronix, Inc. All rights reserved. Licensed software products are owned by Tektronix or its suppliers and are protected by United States copyright laws and international treaty provisions.

Use, duplication, or disclosure by the Government is subject to restrictions as set forth in subparagraph  $(c)(1)(ii)$  of the Rights in Technical Data and Computer Software clause at DFARS 252.227-7013, or subparagraphs (c)(1) and (2) of the Commercial Computer Software - Restricted Rights clause at FAR 52.227-19, as applicable.

Tektronix products are covered by U.S. and foreign patents, issued and pending. Information in this publication supercedes that in all previously published material. Specifications and price change privileges reserved.

Tektronix, Inc., P.O. Box 500, Beaverton, OR 97077

TEKTRONIX and TEK are registered trademarks of Tektronix, Inc.

### Kit Description

This kit provides instructions to upgrade TDS7000B & CSA7000B Series instruments. Once installed, the upgrades are equivalent to the factory-installed options.

For a list of available options, see the Tektronix web site (www.tektronix.com), the Optional Applications CD that is part of this kit, or your Tektronix representative.

#### **Products**

TDS7000B Series B010100 and above CSA7000B Series B010100 and above

#### Minimum Tool and Equipment List

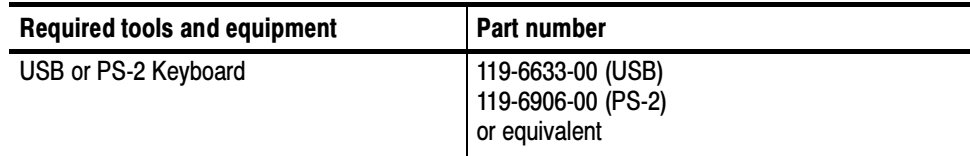

#### Kit Parts List

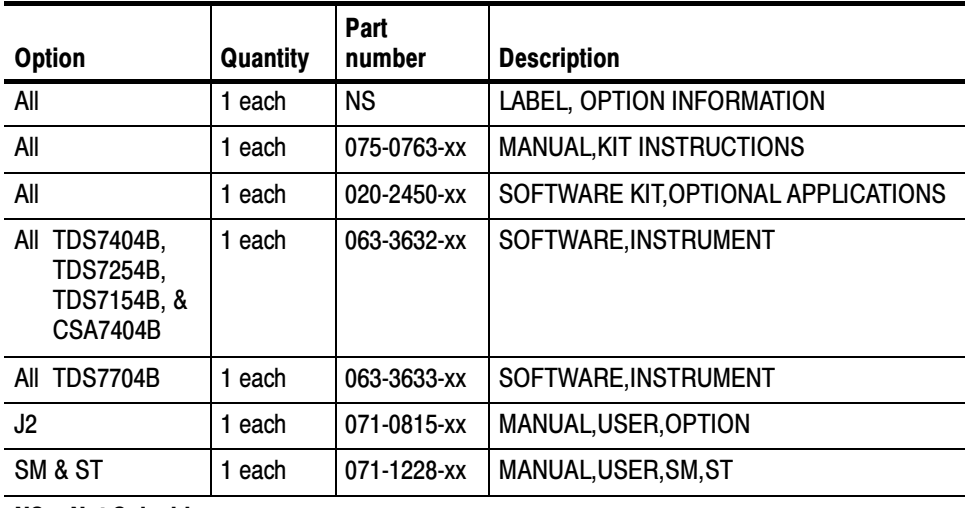

NS - Not Saleable

## Installation Instructions

To install your new option(s), you will need the key number that is provided with this kit. This unique key number is valid only for the specific model number and serial number of your instrument; it will not work on any other instrument. This single key number enables all valid options for your instrument, those that were factory installed and any others that you may have previously purchased. In other words, this new key number supercedes any previous key numbers that you may already have.

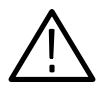

**CAUTION.** To avoid losing your options, do not misplace the paper label that is included with this kit. This label contains the option installation key number and should be installed on the rear panel of the instrument for future reference.

As a backup, you may want to copy the key number and save it with the other important papers for your instrument. If you ever need to reenable the option, you will need to reenter this key number.

If you are upgrading to an option that includes software, follow the installation instructions in the booklet that accompanies the application CD before you proceed with the instructions in this section.

#### Install Option

Follow these steps to enable your new option(s):

- 1. If this upgrade kit came with a product software CD for your instrument and if the version number of your instrument software (pull down the Help menu, and then select About TekScope) is less than the version number on the product software CD, use the instructions that came with the CD to install the new product software. Do the remaining steps of this procedure.
- 2. Connect a keyboard to the USB or PS-2 port of the instrument.
- 3. Power on the instrument and wait for it to boot.
- 4. If the instrument is in the button-bar mode, touch the Menu button (upper right corner of the display) to put the instrument into menu-bar mode. In menu-bar mode, there is a PC-style menu bar across the top of the display.
- 5. Pull down the Utility menu, and then select Option Installation.
- 6. Follow the on-screen instructions to enter the alphanumeric key number exactly as it is printed on the label.
- 7. Attach the label to the rear panel in the location shown in Figure 1 for your instrument. You can attach the new label over the existing one.

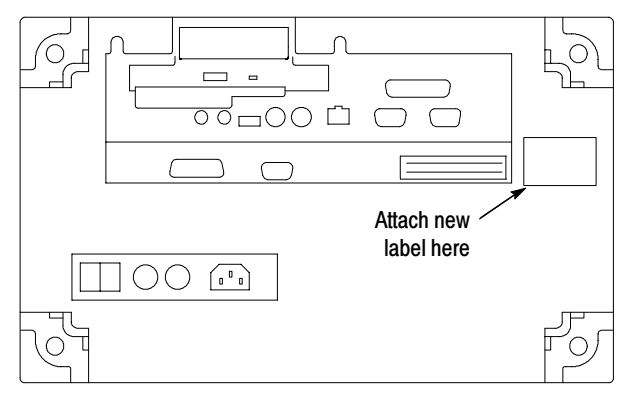

TDS7000B & CSA7000B

Figure 1: Label location on the rear panel

#### Verify Option or Application Package Upgrade

Follow these steps to verify that an option or application upgrade was successful:

- 1. Reboot the instrument.
- 2. Reboot the instrument again.
- 3. Pull down the Help menu, and then select About TekScope.
- 4. Verify that the option or application that you installed is in the scrollable Options list (see Figure 2).

The example in Figure 2 shows that the following options are installed:

- Option 5M 64 Meg Max 16M/CH
- Option SM Serial Mask Testing
- Option ST Serial Pattern Trigger
- Application J3 Jitter Analysis 3

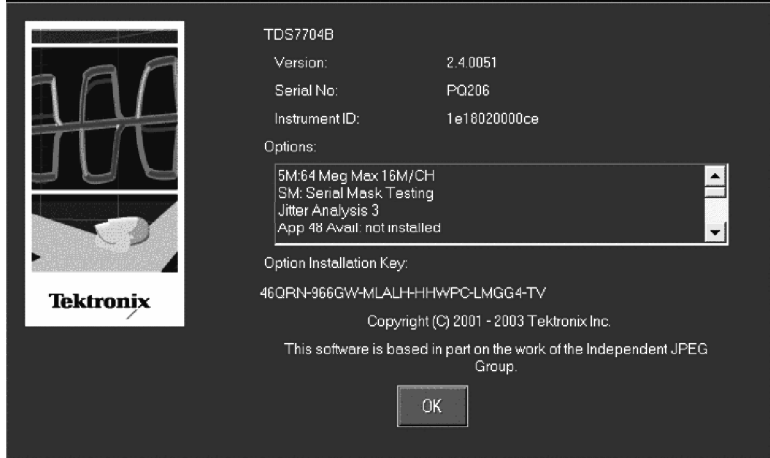

Figure 2: About TekScope property sheet

**End of document E**